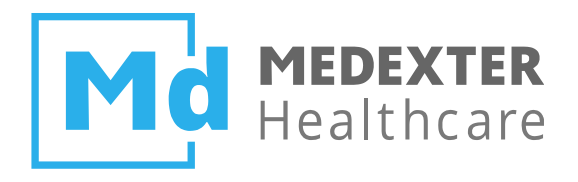

# Medexter Healthcare **HOW TO COMPILE, TEST, AND DEPLOY MLMS WITH THE ARDENSUITE**

SIRS Notification as an Example

Date: 12/17/2019

Version: 2.2

Medexter Healthcare GmbH, Borschkegasse 7/5, A-1090 Vienna, Austria, Telephone +43-1-968 03 24, Facsimile +43-1-968 09 22 www.medexter.com, Handelsgericht Wien: FN 225564m, UID: ATU54901101, IBAN: AT602011128014988900, BIC: GIBAATWW

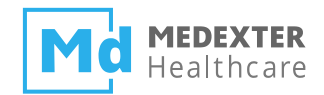

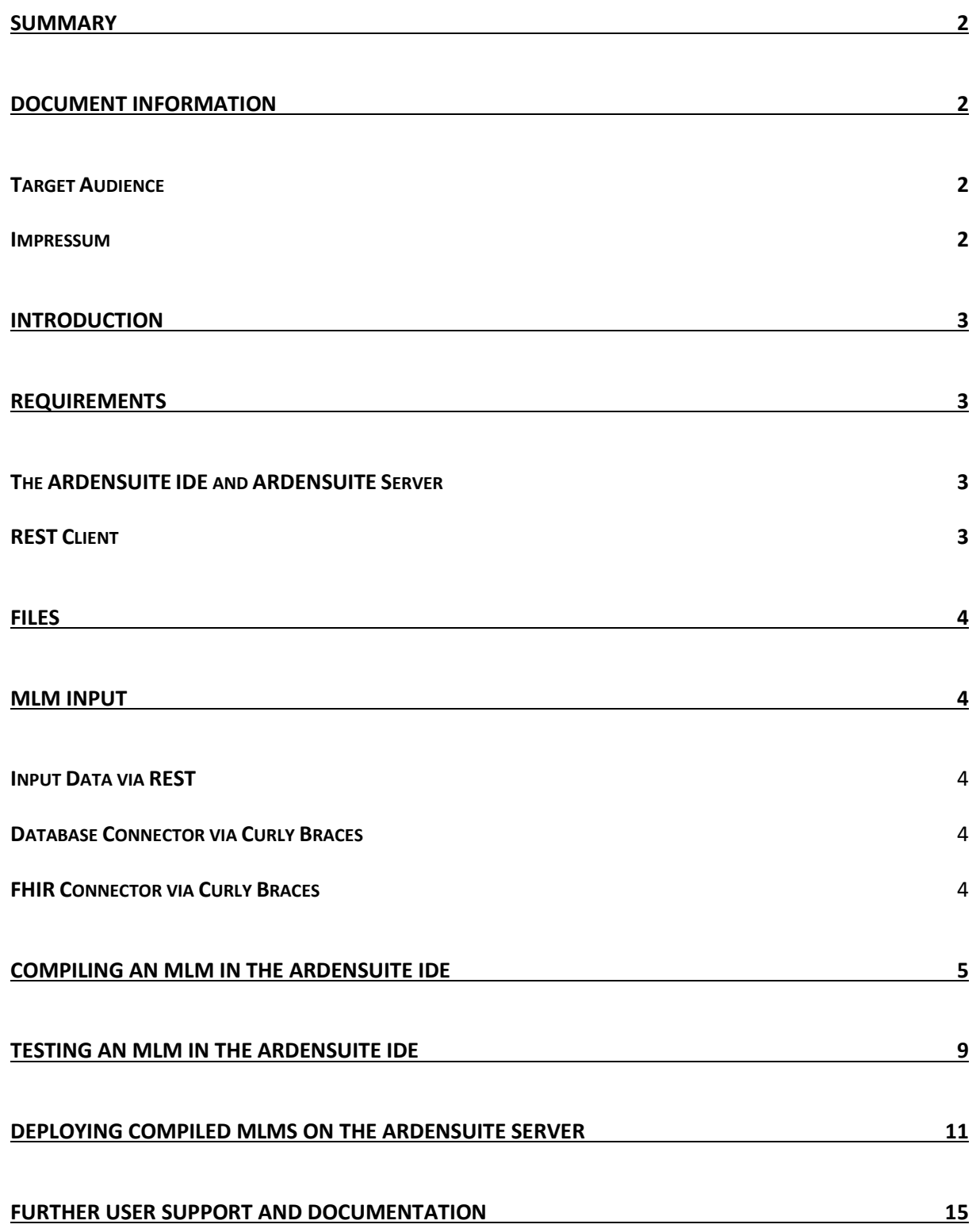

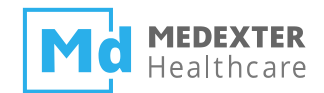

# **Summary**

The aim of this *how-to* instruction manual is to show how to compile and test Arden Syntax Medical Logic Modules (MLMs) in the [ARDENSUITE](https://www.medexter.com/products-and-services/ardensuite) IDE and―subsequently―how to deploy them on an ARDENSUITE Server.

# **Document Information**

#### **Target Audience**

This instruction manual was created for ARDENSUITE users and developers interested in developing MLMs and deploying them on an ARDENSUITE Server.

#### **Impressum**

Media owners, editors, publishers: Medexter Healthcare GmbH, Borschkegasse 7/5, A-1090 Vienna, Austria Telephone: +43-1-968 03 24, Fax: +43-1-968 09 22, Internet[: https://www.medexter.com](https://www.medexter.com/) Email: [office@medexter.com](mailto:office@medexter.com) CEO: Klaus-Peter Adlassnig, PhD, MSc Editorial, project management, coordination: Klaus-Peter Adlassnig, PhD, MSc Figures: © Medexter Healthcare GmbH Use: This document contains the intellectual property of Medexter Healthcare GmbH. The use for

educational purposes without license and usage fees is permitted. Other kinds of use and reproduction are subject to the approval of the media owner.

Vienna, December 2019

Version: 2.2

Download at <https://www.medexter.com/>

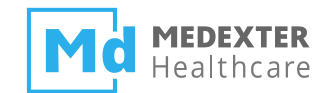

# **Introduction**

In this *how-to* instruction manual, we will guide you step-by-step in compilation, testing, and deployment of Arden Syntax Medical Logic Modules (MLMs). Throughout this *how-to*, we provide MLM use case examples containing notification rules for the systemic inflammatory response syndrome (SIRS). Clinically, the rules for SIRS notifications are as follows:

#### **SIRS Notification**

```
ALERT if ≥ 2 Criteria
Temperature > 38°C (100.4°F) or < 36°C (96.8°F)
and/or
Heart rate > 90 beats per minute
and/or
Respiratory rate > 20 breaths per minute or arterial carbon dioxide tension (PaCO2) < 32 mm Hg
and/or
White blood cell count (>12,000/µL or < 4,000/µL or >10% immature [band] forms)
```
Following these provisions, MLMs were constructed that implement these notification rules and generate alerts when patient data match these criteria.

# **Requirements**

For optimal use of this *how-to*, please make sure the following software is installed on your computer or accessible from your location:

- The ARDENSUITE IDE and ARDENSUITE Server (for deployment and remote invocation)
- A REST client (for testing deployed MLMs)

# **The ARDENSUITE IDE and ARDENSUITE Server**

In case you do not have access to the ARDENSUITE IDE or the ARDENSUITE Server yet, please contact us at [support@medexter.com.](mailto:support@medexter.com) A 30-day trial version of the ARDENSUITE can also b[e downloaded here.](https://www.medexter.com/products-and-services/ardensuite/ardensuite-trial)

#### **REST Client**

For instructional and testing purposes, REST calls to MLMs and their return values are illustrated using a web browser. In this document, we recommend using [Postman](https://www.getpostman.com/) for all REST communication.

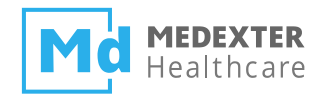

# **Files**

This *how-to* is accompanied by two MLM files (extension .mlm):

- CTD\_SIRS-Notification1: This MLM evaluates the four SIRS notification criteria and returns an alert if two or more criteria are met. To illustrate error handling by the ARDENSUITE IDE, we inserted several errors in the Arden Syntax code.
- CTD\_SIRS-Notification2: This MLM is a corrected version of CTD\_SIRS-Notification1. This MLM contains no errors and can be tested and deployed.

and two text files with the input data for CTD SIRS-Notification2 in JSON format:

(rsc\_REST1.txt and rsc\_REST2.txt )

**NOTE:** *The MLM files can be opened using any standard text editor or viewer, but in order to compile and upload the MLMs, the ARDENSUITE IDE and ARDENSUITE Server are required.*

#### **MLM Input**

For the MLMs used in this *how-to*, data is provided with each REST call. However, this is not the only way to provide external data for processing inside MLMs. Using the ARDENSUITE Server, there are altogether three different ways for an MLM to receive data from the outside:

#### **Input Data via REST**

As described in the *how-to* document at hand. (For more details, see also our *how-to* document *"How to Call Arden Syntax MLMs on an ARDENSUITE Server Using REST and SOAP"* available in our online [Learning Center](https://www.medexter.com/products-and-services/learning-center)*)*

#### **Database Connector via Curly Braces**

Described in the following *how-to* document available in our online [Learning Center:](https://www.medexter.com/products-and-services/learning-center) *"Achieving Database Connectivity in Arden Syntax Using the ARDENSUITE Database Connector—SIRS Notification as an Example"*

#### **FHIR Connector via Curly Braces**

Described in the following *how-to* document available in our online [Learning Center:](https://www.medexter.com/products-and-services/learning-center) *"Achieving FHIR Connectivity in Arden Syntax Using the ARDENSUITE FHIR Connector"*

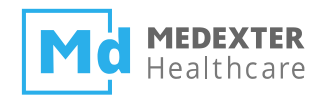

# **Compiling an MLM in the ARDENSUITE IDE**

Start your ARDENSUITE IDE and choose your preferred workspace location. A workspace is a folder on your system, where projects and custom IDE settings are stored. For example, if you want to show line numbers: Window -> Preferences -> General -> Editors -> Text Editors -> Check 'Show line numbers'*,* this setting will be stored in and for your workspace.

Before you can create or load MLMs, you have to create an Arden Syntax Project. Do this by clicking File  $\rightarrow$  New  $\rightarrow$  Project in the Menu (see figure below).

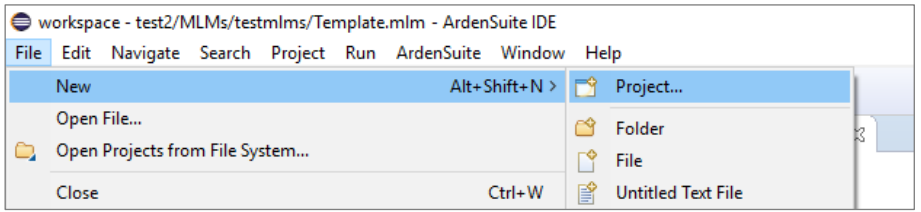

Select Arden Syntax Project from the category Arden Syntax. Choose a project name. Click Finish to create the project. The wizard will automatically generate a template .mlm file. This template MLM is simply able to accept two input parameters and return a string as result.

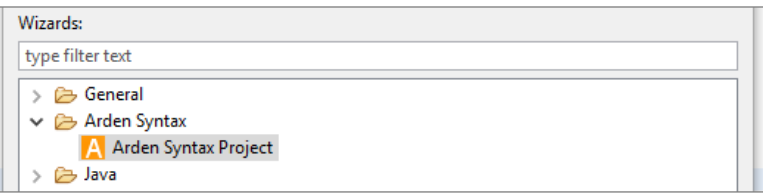

At default settings, the newly created Arden Syntax Project will appear in the Project Explorer on the left side of the IDE. It includes two folders named MLMs and templates. You may delete these folders and create new ones with custom names at any time.

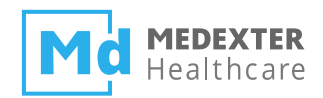

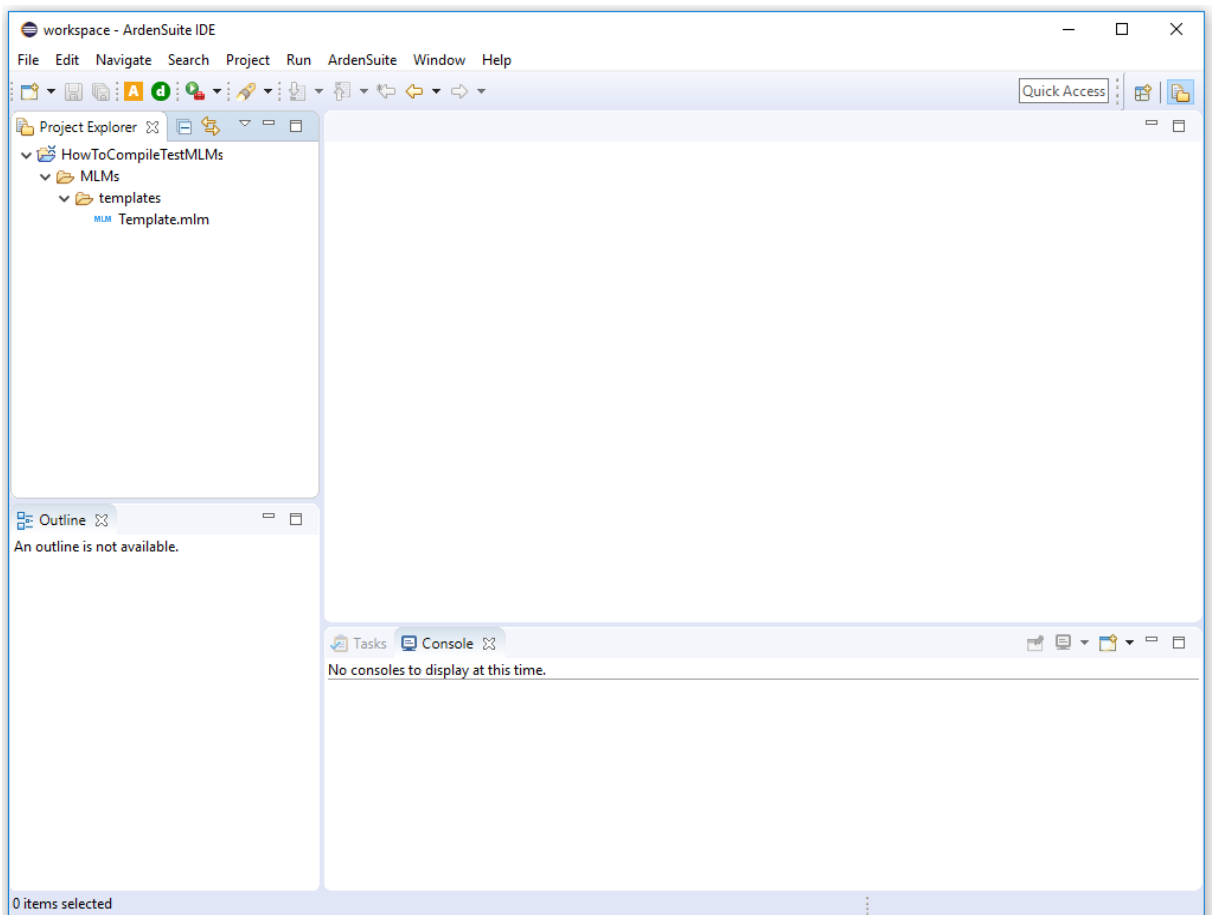

Generate a new MLM file by clicking File -> New -> Other to open another wizard. Select New MLM File from the category Arden Syntax. This wizard allows you to choose a file name (e.g., CTD\_SIRS-Notification1.mlm) and the location where this file should be generated (Browse button). Choose a folder from your newly created project.

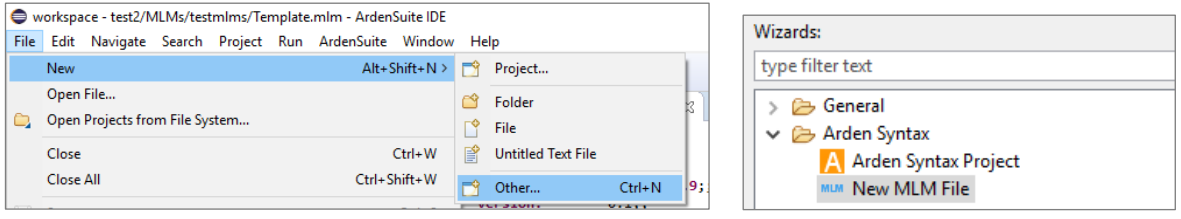

Copy the content of our provided CTD\_SIRS-Notification1.mlm to your newly created file and do the same with CTD\_SIRS-Notification2.mlm. You can also drag-and-drop those files onto one of the project's folders (choose copy files) or just copy them to the project location on your hard disk (right-click on your project and click Refresh for newly added files to show up).

There are several ways to **compile an MLM**:

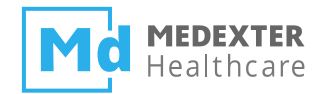

• Right-click on the MLM in the tree structure on the left pane, and click on the menu item Compile MLM

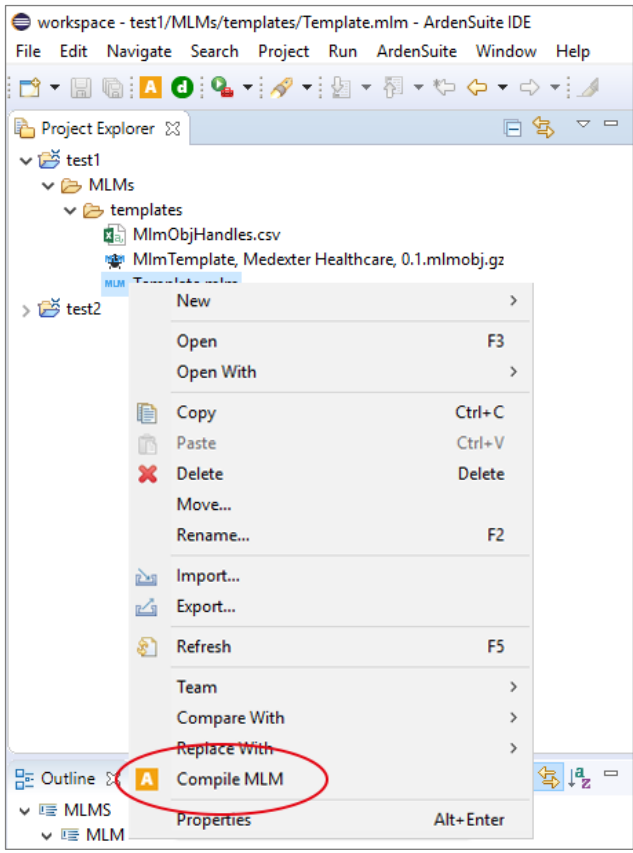

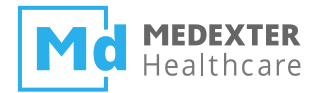

• Right-click on the code in the main screen on the right, and click on the menu item

#### Compile MLM

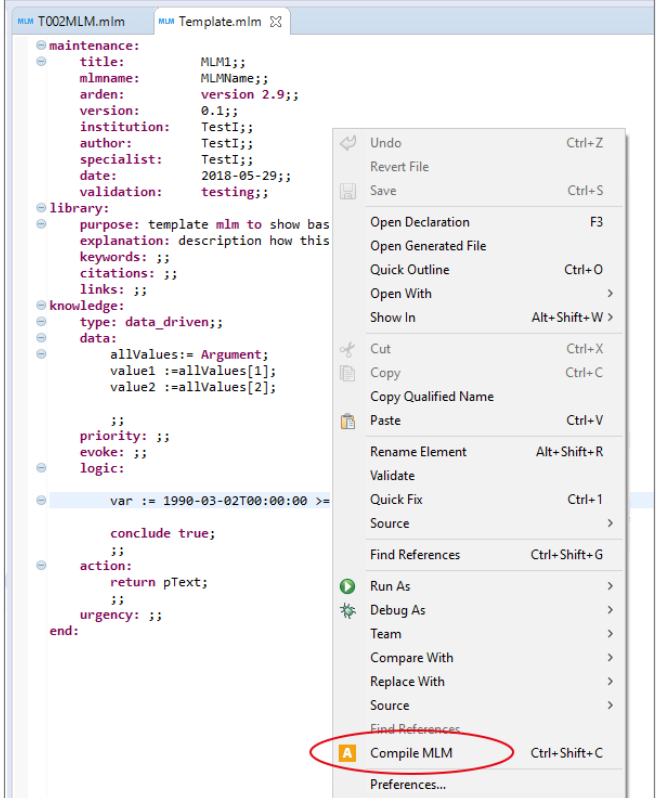

• Use the main menu: ArdenSuite -> Compile MLM (this will compile the MLM currently displayed in the editor)

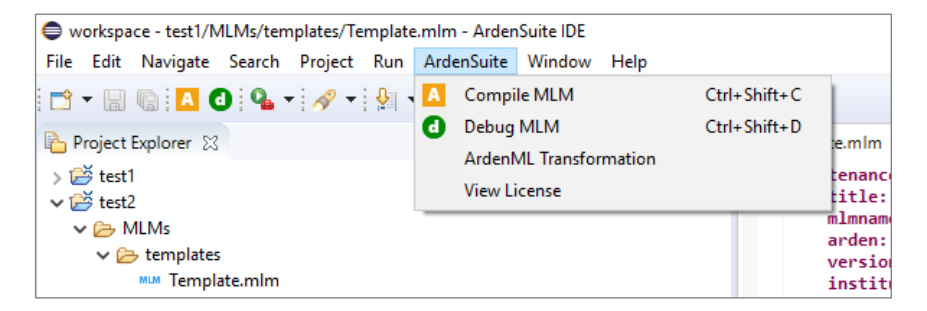

When compiling an MLM, compilation feedback will appear at the bottom pane of the screen. While compiling CTD\_SIRS-Notification1, you will notice that several error messages appear (see figure below).

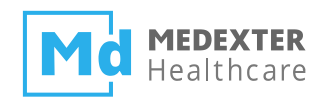

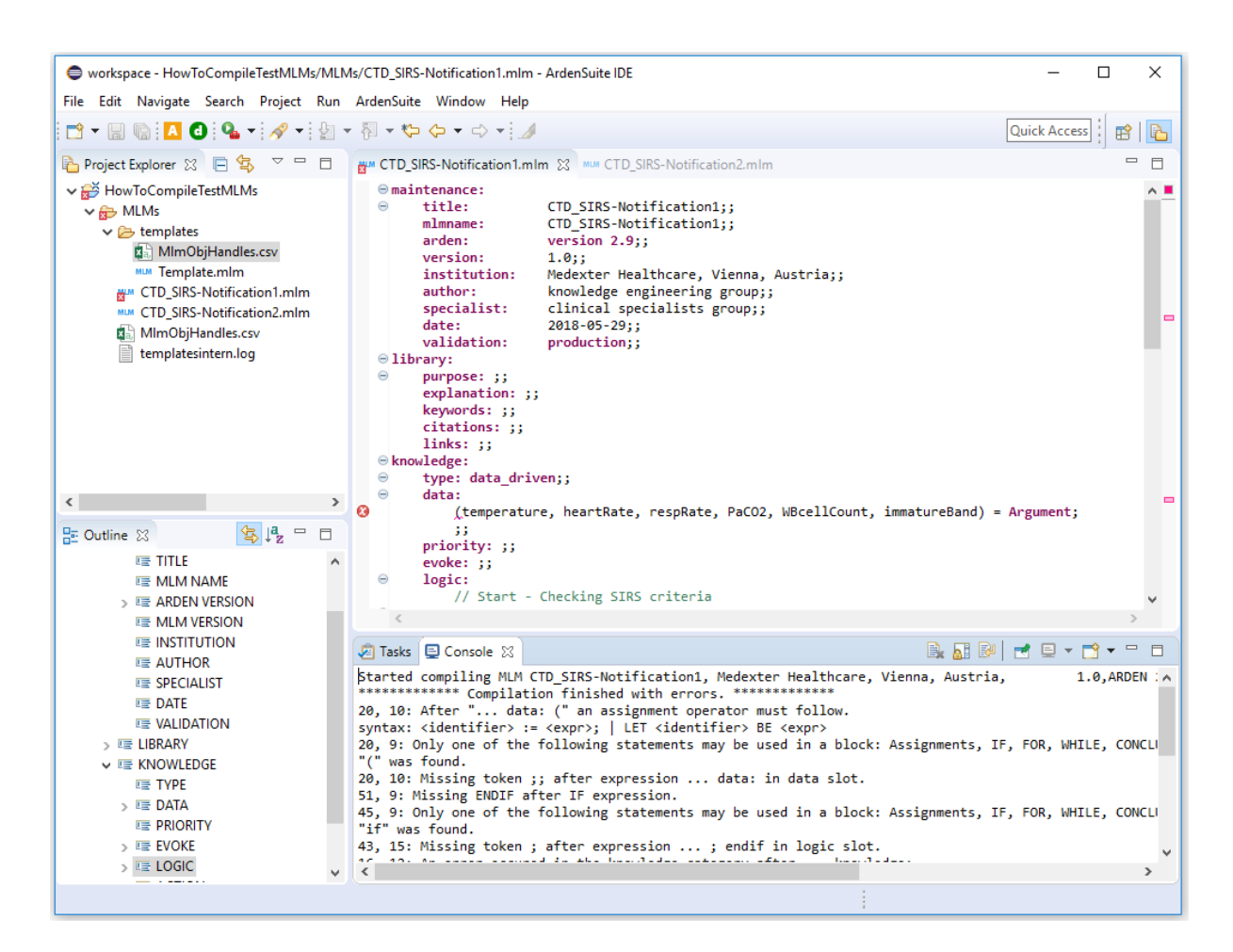

Additionally, the editor's syntax highlighting may give a hint where to search for an error. The MLM CTD SIRS-Notification1 contains two program errors. The assignment in line 20 is missing a: character and the if statement in line 45 is missing an endif; statement. Upon compiling a correct MLM, i.e., CTD\_SIRS-Notification2, compilation feedback will show no errors. Furthermore, two extra entries appear in the tree structure on the left pane: a metadata file (M1m0bjHandles.csv) and a compiled MLM (.mlmobj.gz) which may be uploaded to the ARDENSUITE Server or used for testing/debugging purposes.

#### **Testing an MLM in the ARDENSUITE IDE**

To test a compiled MLM, you need to right-click on a compiled MLM (.mlmobj.gz) in the Project Explorer to open a context menu and choose Debug MLM. This will open an input window, where input parameters can be specified in JSON format, the same format you will use when calling an MLM on the ARDENSUITE Server via REST.

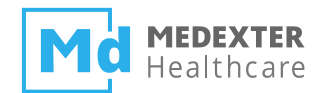

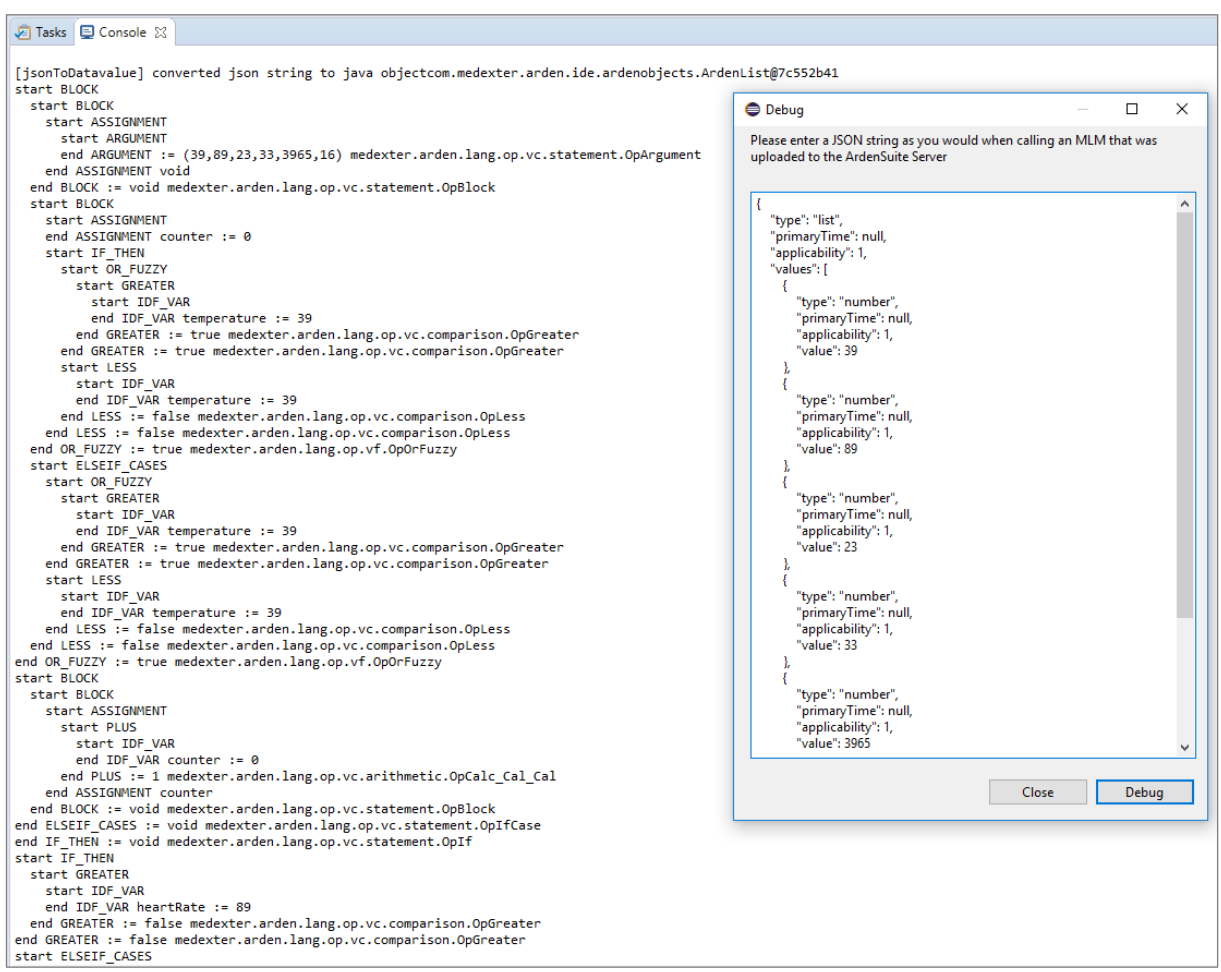

The MLM CTD\_SIRS-Notification2 expects a flat list with 6 values as input, as shown in the

following code snippet:

(temperature,heartRate,respRate,PaCO2,WBcellCount,immatureBand) = Argument

Please enter the following list of parameters to test/debug the CTD\_SIRS-Notification2 MLM:

```
{
     "type": "list",
     "primaryTime": null,
     "applicability": 1,
     "values": [
         {
             "type": "number",
             "primaryTime": null,
             "applicability": 1,
             "value": 39
 },
 \overline{\mathcal{L}} "type": "number",
             "primaryTime": null,
             "applicability": 1,
```
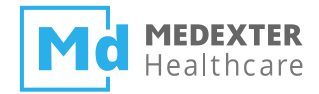

```
 "value": 89
         },
         {
              "type": "number",
              "primaryTime": null,
              "applicability": 1,
              "value": 23
         },
\overline{\mathcal{L}} "type": "number",
              "primaryTime": null,
              "applicability": 1,
              "value": 33
         },
\overline{\mathcal{L}} "type": "number",
              "primaryTime": null,
              "applicability": 1,
              "value": 3965
         },
         {
              "type": "number",
              "primaryTime": null,
              "applicability": 1,
              "value": 16
         }
     ]
```
}

**Note:** *This JSON input can also be found in the* rsc\_REST1.txt *in the .zip-folder accompanying this how-to document.*

Based on these inputs, the expected output would be a string containing an alert for SIRS. In the console, you can see that all internal operations while executing the MLM are printed to the console in the same order as they are processed by the Arden Syntax Engine. This output might help to track down logic flaws or runtime errors.

# **Deploying Compiled MLMs on the ARDENSUITE Server**

In order to call MLMs remotely, they need to be deployed on the ARDENSUITE Server. To deploy MLMs, login to the ARDENSUITE Server and select MLM Management in the top menu (see figure below).

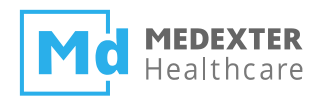

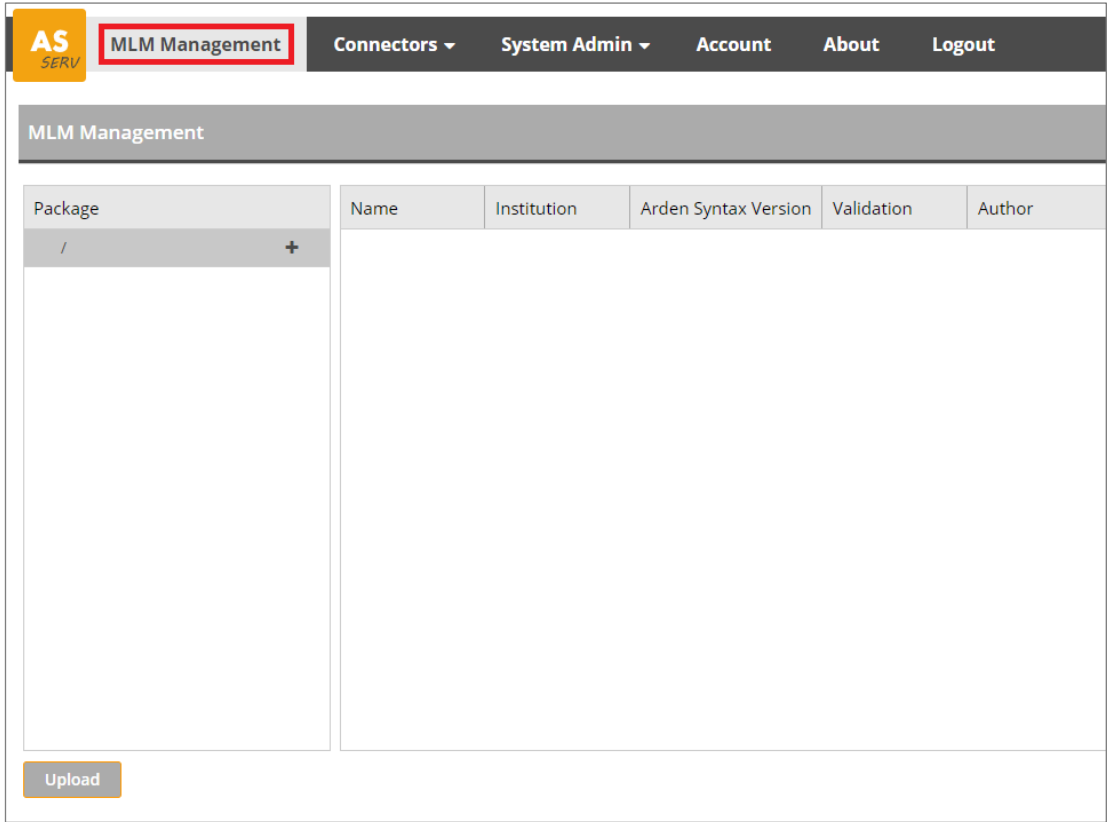

To upload a compiled MLM to the root directory, simply select / in the left pane under Package and press Upload. Alternatively, you can create a separate package for your MLMs by pressing +. Please provide a name, description, institution, and version for the package (see figure below).

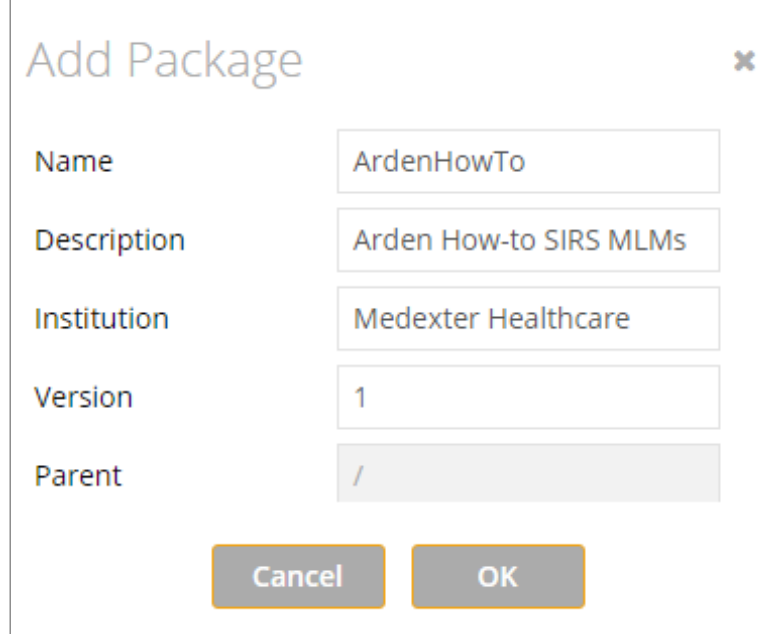

To add the package to the ARDENSUITE Server, press the OK button. A package will appear on the left pane of the screen. To upload MLMs to this package instead of uploading them to the root directory,

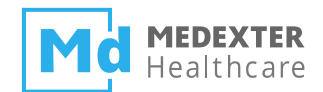

select the package (e.g., ArdenHowTo) and press the Upload button. You are then asked to select the compiled MLM you want to upload (file extension .mlmobj.gz); here, only one MLM can be uploaded at a time.

**Note:** *It is possible to upload several MLMs at once. First, pack all the compiled MLMs you want to upload in a .zip container. Then upload the .zip file to the ARDENSUITE Server. The server will then automatically unpack the container and deploy the MLMs.*

After deployment of the compiled MLM CTD SIRS-Notification2 in the package ArdenHowTo, the screen looks as follows:

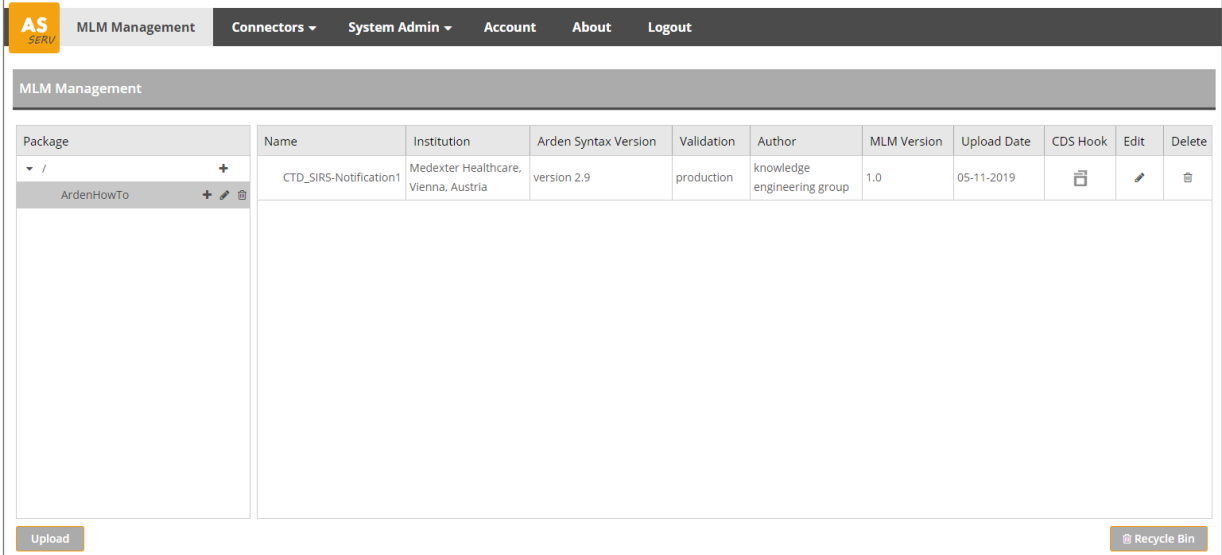

To call this MLM, start Postman and construct the REST call. For more information on how to call MLMs using REST, we refer to the corresponding *how-to* document, which can be foun[d here.](https://www.medexter.com/products-and-services/learning-center) After starting Postman, use the following URL for the MLM REST call (POST):

#### http://localhost:8080/REST/CALLMLM?mlmName=CTD\_SIRS-Notification2&mlmInstitution=Medexter Healthcare, Vienna, Austria

Do not forget to add a basic authorization header to your REST call (Postman – Authorization tab). In case of our test scenario, the JSON data that needs to be supplied in the Body segment of the REST call is the same as before, used to test/debug the MLM with the IDE:

**Note:** *Again, this JSON input can also be found in the* rsc\_REST1.txt *file in the .zip-folder accompanying this how-to document.*

```
{
   "type": "list",
  "primaryTime": null,
  "applicability": 1,
   "values": [
```
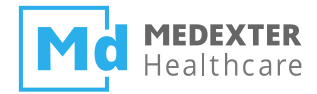

```
 {
     "type": "number",
     "primaryTime": null,
     "applicability": 1,
     "value": 39
   },
   {
     "type": "number",
     "primaryTime": null,
     "applicability": 1,
     "value": 89
   },
   {
     "type": "number",
     "primaryTime": null,
     "applicability": 1,
     "value": 23
   },
   {
     "type": "number",
     "primaryTime": null,
     "applicability": 1,
     "value": 33
   },
   {
     "type": "number",
     "primaryTime": null,
     "applicability": 1,
     "value": 3965
   },
   {
     "type": "number",
     "primaryTime": null,
     "applicability": 1,
     "value": 16
   }
 ]
```
If everything worked out as it should and no errors occurred, the server returns an alert for SIRS. The alert looks like this:

```
{
  "type": "string",
  "primaryTime": null,
  "applicability": 1,
   "value": "Alert for SIRS"
}
```
}

The following input will not trigger an alert for SIRS. The result is null, since the MLM does not return anything in that case.

**Note:** *This JSON input can also be found in the* rsc\_REST2.txt *file in the .zip-folder accompanying* 

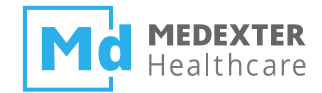

*this how-to document.*

```
{
     "type": "list",
     "primaryTime": null,
     "applicability": 1,
     "values": [
         {
             "type": "number",
             "primaryTime": null,
             "applicability": 1,
             "value": 37
         },
\overline{\mathcal{L}} "type": "number",
             "primaryTime": null,
             "applicability": 1,
             "value": 89
         },
         {
             "type": "number",
             "primaryTime": null,
             "applicability": 1,
             "value": 19
         },
         {
             "type": "number",
             "primaryTime": null,
             "applicability": 1,
             "value": 30
         },
         {
             "type": "number",
             "primaryTime": null,
             "applicability": 1,
             "value": 5000
         },
         {
             "type": "number",
             "primaryTime": null,
             "applicability": 1,
             "value": 9
         }
     ]
}
```
# **Further User Support and Documentation**

This *how-to* instruction manual is part of our online [Learning Center.](https://www.medexter.com/products-and-services/learning-center) Further available *how-to* documents are:

• Achieving **Database** Connectivity in Arden Syntax Using the ARDENSUITE Database Connector— *SIRS Notification as an Example*

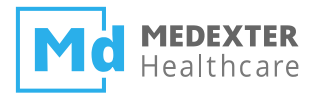

- How to Call Arden Syntax MLMs on an ARDENSUITE Server Using **REST and SOAP** *SIRS Notification as an Example*
- Achieving **FHIR** Connectivity in Arden Syntax Using the ARDENSUITE FHIR Connector
- Achieving System Connectivity between **Activiti** BPMN Platform and the ARDENSUITE— *Hepatitis B in Pregnancy as an Example*

Visit the **ARDENSUITE Support Pages** online for a detailed documentation:

[https://www.medexter.com/ardensuite\\_support](https://www.medexter.com/ardensuite_support)

Or contact us with any questions at [support@medexter.com.](mailto:support@medexter.com)